The Meetings page enables users to view upcoming meetings. Users can click a meeting title to view agenda items for the meeting, and comment on those items. Users can also state their position on an item (Support, Neutral, or Opposed), add attachments with their comments.

1<sup>ST</sup> Step: Locate Upcoming Events throug[h Californiacity-ca.gov](http://www.californiacity-ca.gov/CC/) by clicking on the ["Video](https://californiacity.granicus.com/viewpublisher?view_id=1) Feed" tab in the front page of the city website.

2<sup>ND</sup> Step: Once on the front page of the "Upcoming Events" you will see all upcoming meetings. On the right side you will notice a "eComment" hyperlink next to each meeting click on the one that you desire to comment on.

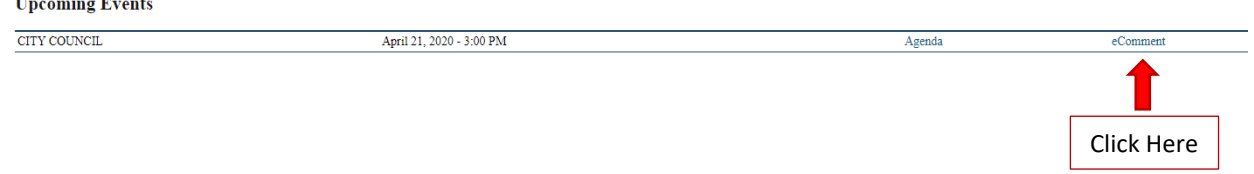

3<sup>rd</sup> Step: Click on "Sign Up" to register to enable the ability to public a comment on an agenda items.

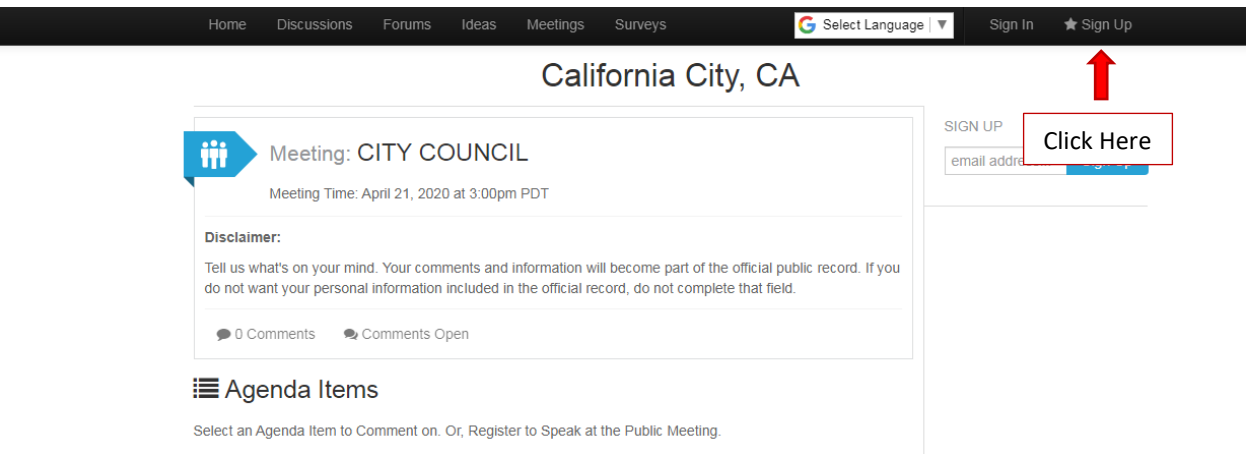

4<sup>th</sup> Step: Complete the following information to sign up or connect through Facebook.

The following information is a requirement if you desire to sign up through via email or Facebook but, only the name will be published with any comments. The other information will be kept private.

(Next page for Images)

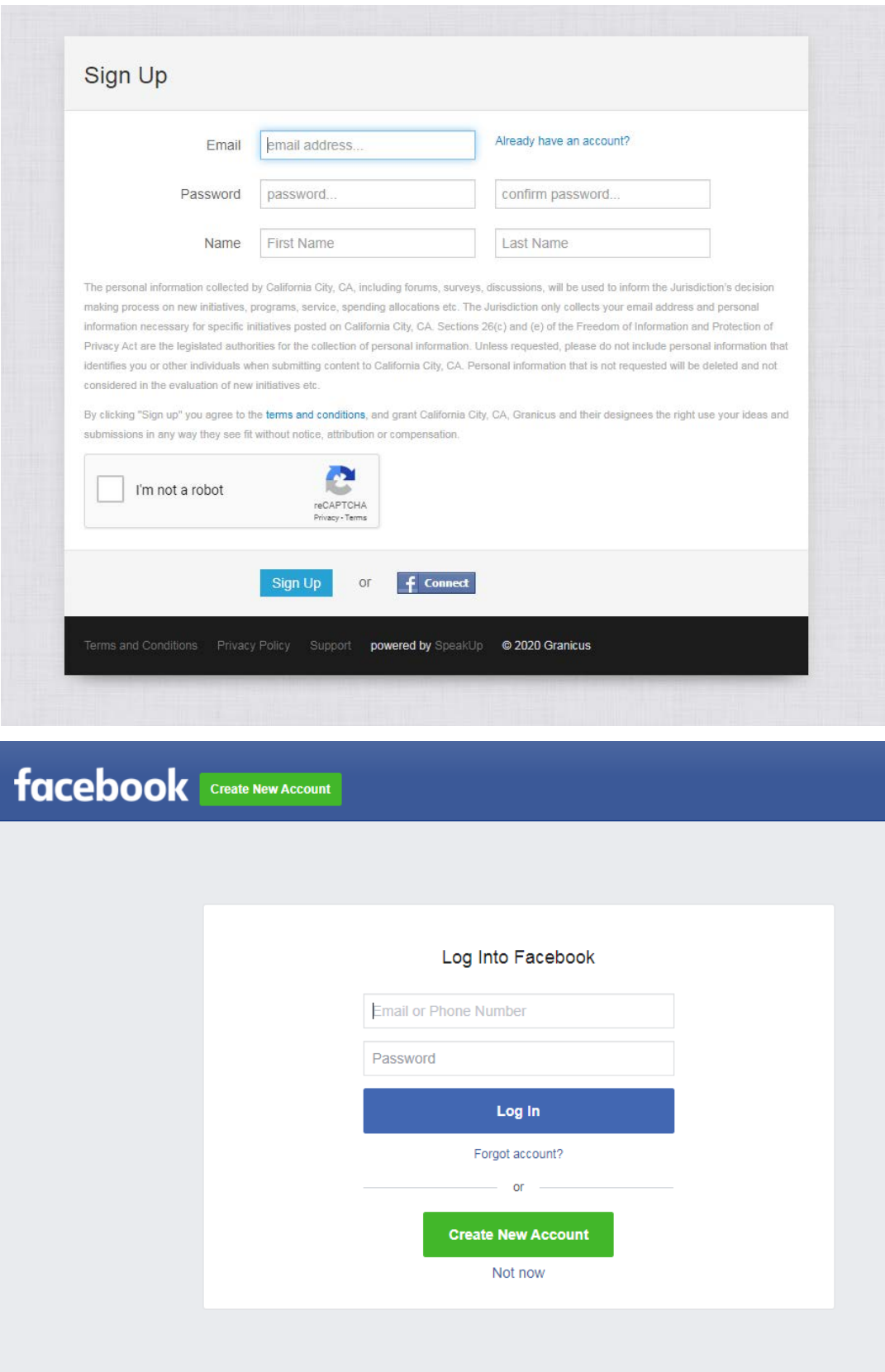

5<sup>th</sup> Step: Once complete the following confirmation will appear.

• Signed up via email? Please verify your email see below for details.

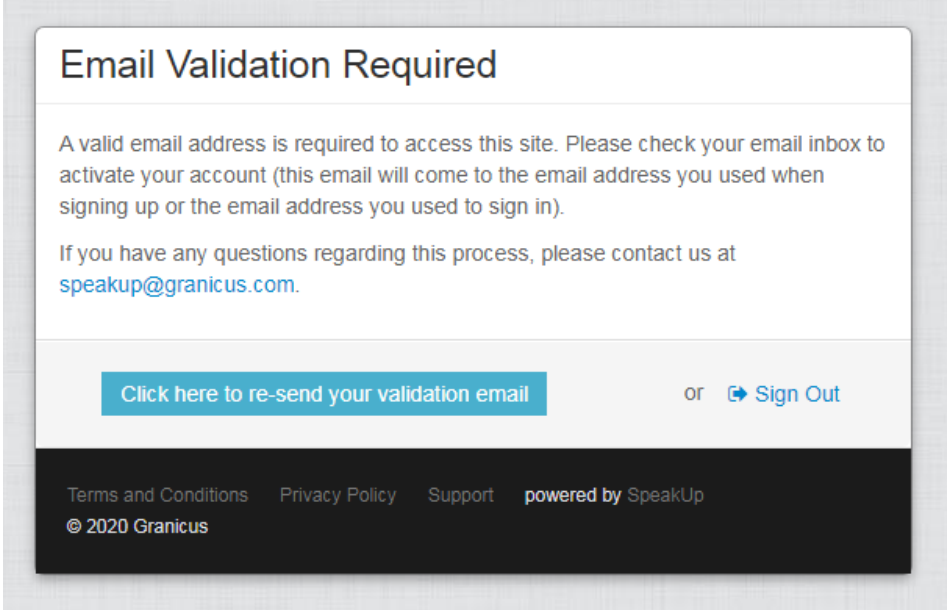

#### Welcome to SpeakUp

Thank you for joining californiacity.granicusideas.com. Here you can post your genius ideas to make your world better. You now have the ability to make your voice heard for all those little and big ideas you have to improve the products and services you use daily. http://californiacity. granicusideas.com/users/confirmation?

Click here to confirm your account

Start posting, commenting and sharing now.

Click on any of the 2 hyperlinks

Please be sure to complete your profile. This is very important and will allow us to invite you to private online discussions where you can interact with the community and provide additional feedback privately. You will get to see and comment on new initiatives first, and make a real difference.

Any questions? Contact us at: speakup@granicus.com

Thanks!

SpeakUp

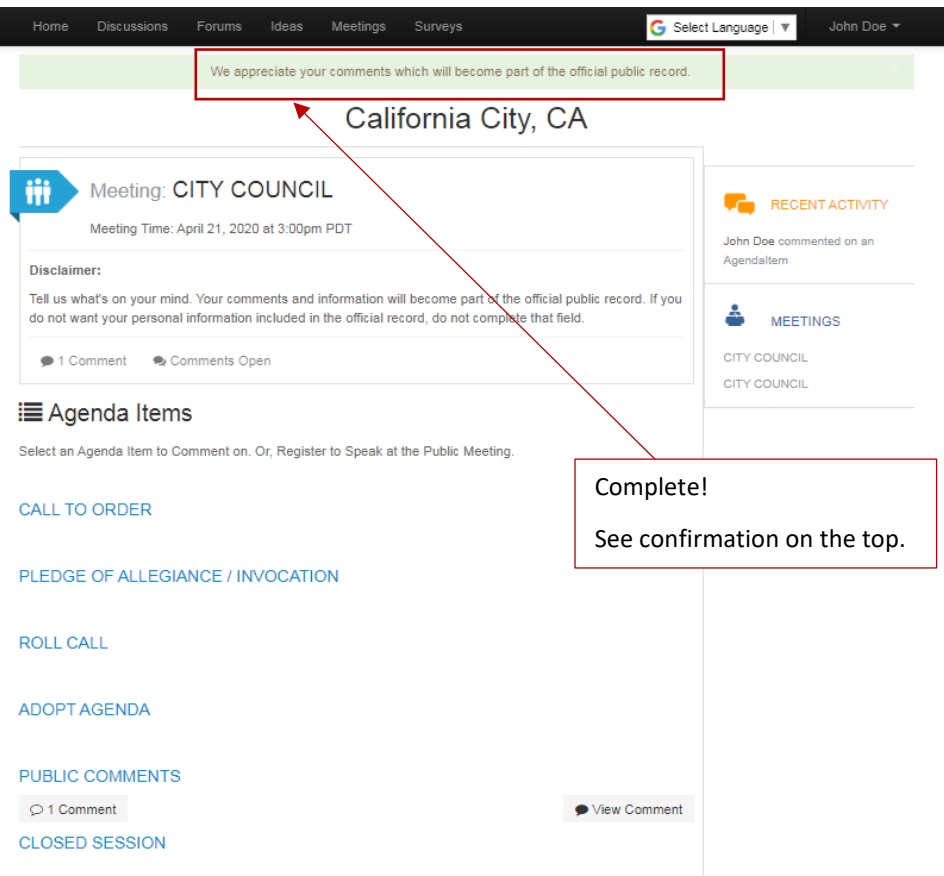

• Signed up through Facebook? Please see below for details.

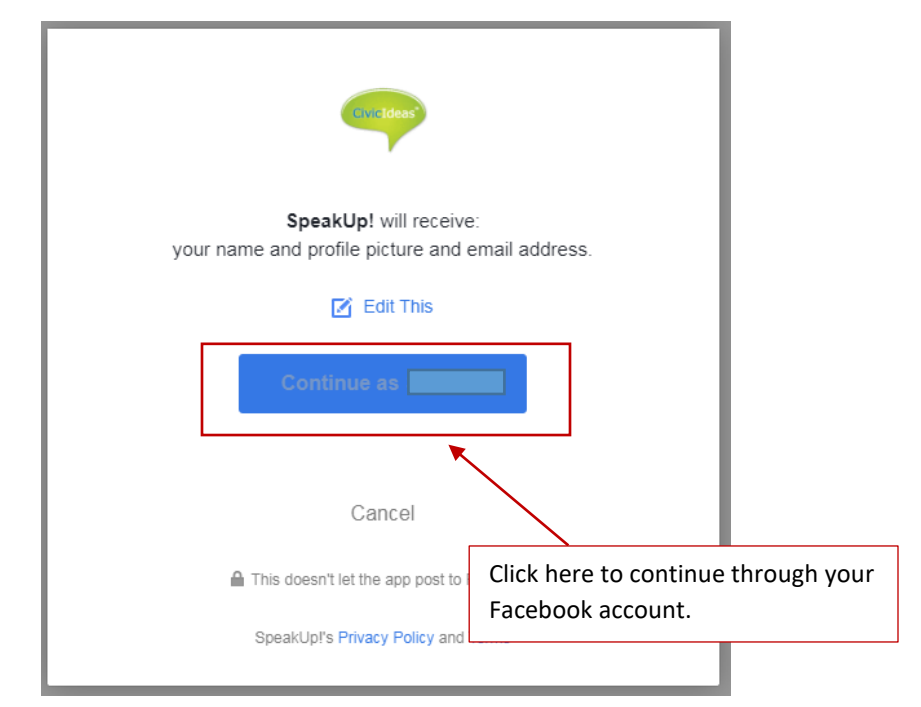

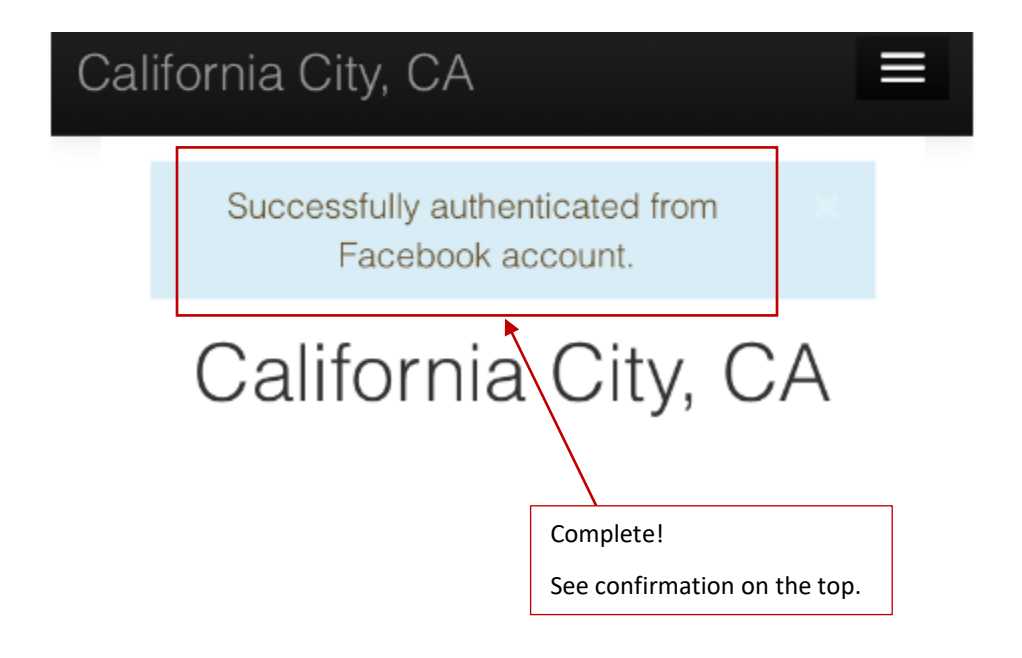

6th Step: Once confirmed click the "Meetings" tab, then click a meeting title.

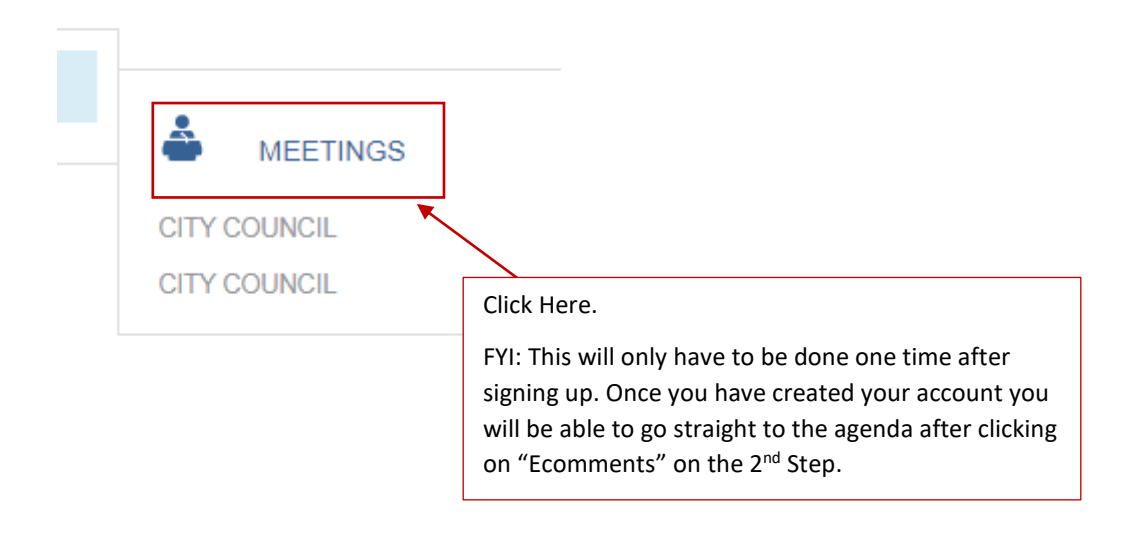

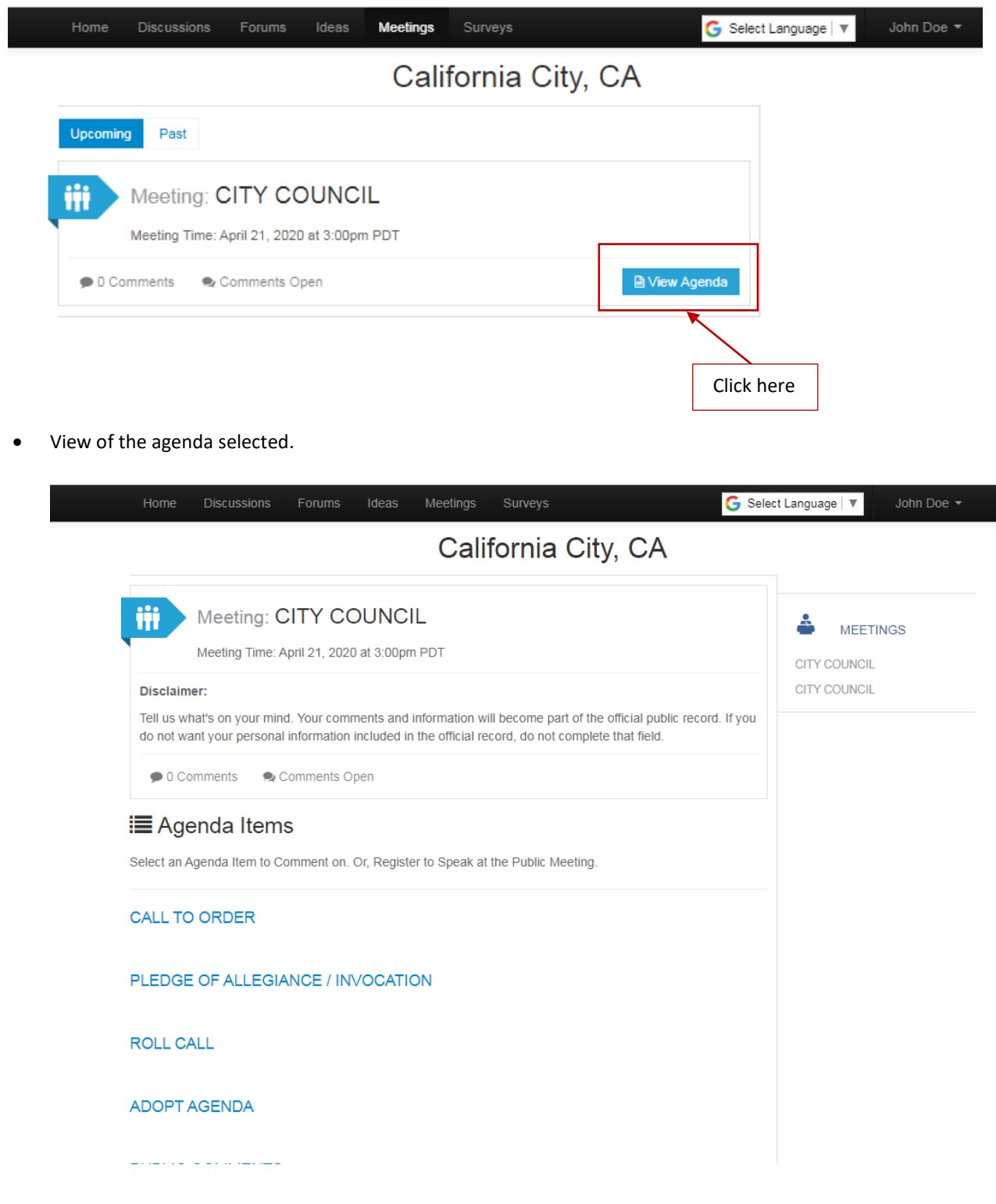

7<sup>th</sup> Step: As you look through the agenda you will notice a "comment" tab next to the agenda items the user has abilities to comment on. Click the appropriate agenda item you intend to leave a comment on.

**PUBLIC COMMENTS** 

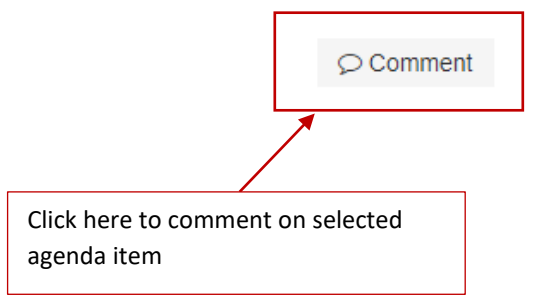

**Disclaimer:**

**Your comments and information will become part of the official public record. If you do not want your personal information included in the official record, do not complete the comment process.**

 $8<sup>th</sup>$  Step: After an agenda item is selected, the user will see a text box where they can type comments. There is a 500-character limit with an option to select a position: Oppose; Neutral; or Support and/or upload up to 3 documents.

(See next page for image)

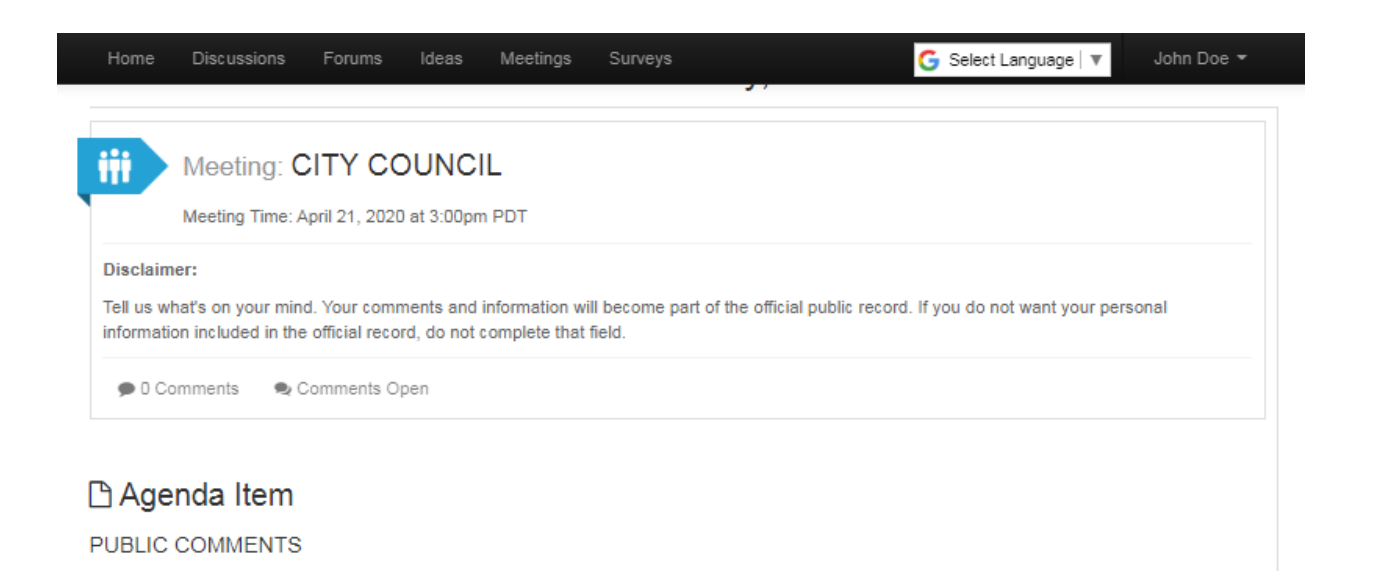

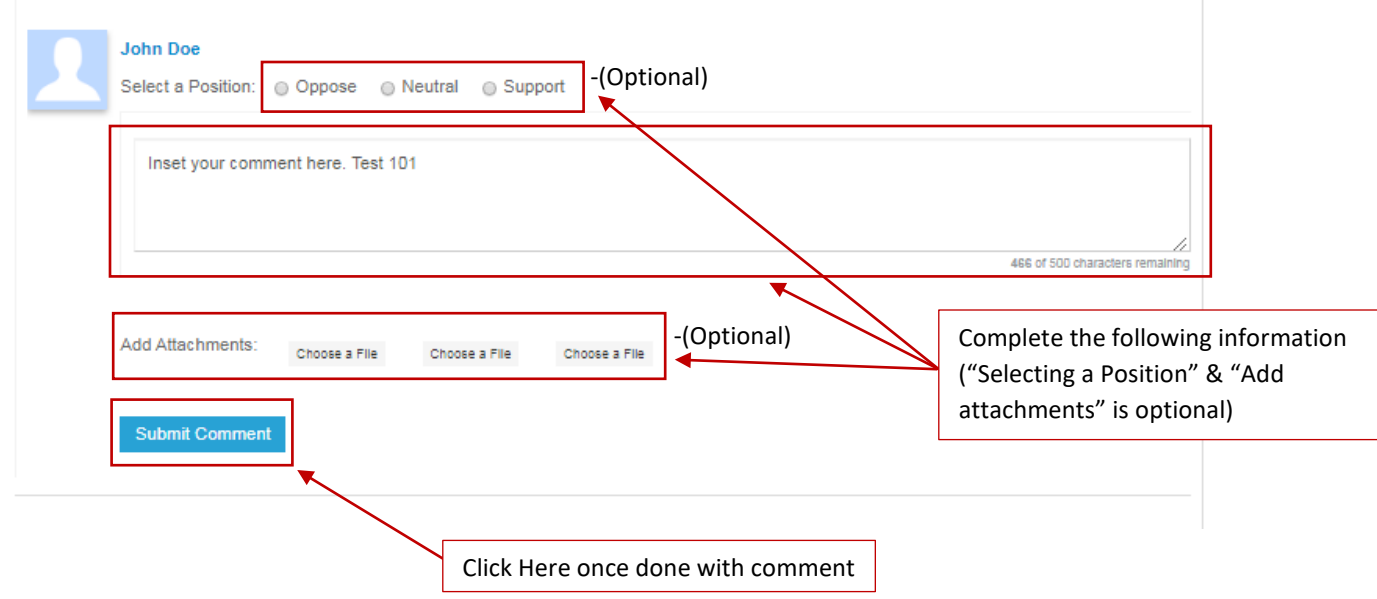

9<sup>th</sup> Step: After "Submit Comment" A confirmation message will appear on your screen if the comment is successfully published.

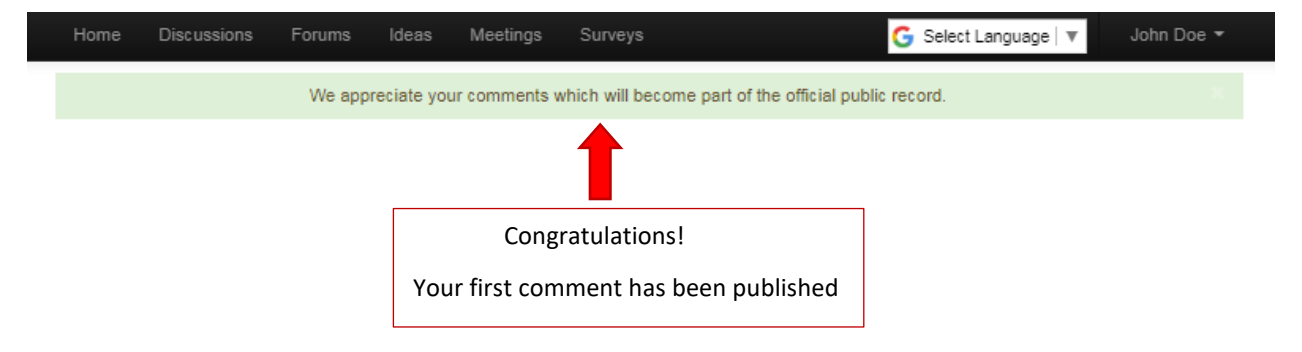

10<sup>th</sup> Final Step: You can see your comment and/or view others comment as follows or you can continue to comment on other angenda items one time.

- **Beware** all comments are final and changes can not be made once submitted.
- As you scroll through the agenda you will see your "Comment" tab go to the left to identify that you have left a comment on the following item.

**Option 1:** View recent comments on the right side of the screen under "Recent Activity" Click on the individuals comment you wish to view.

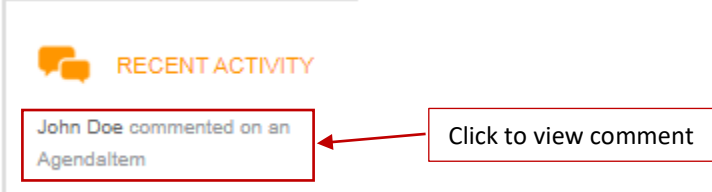

**Option 2:** As you scroll through the agenda you will see a "View Comment" tab on the right of the agenda item by clicking the view comment tab you will see all the comments for that following agenda item.

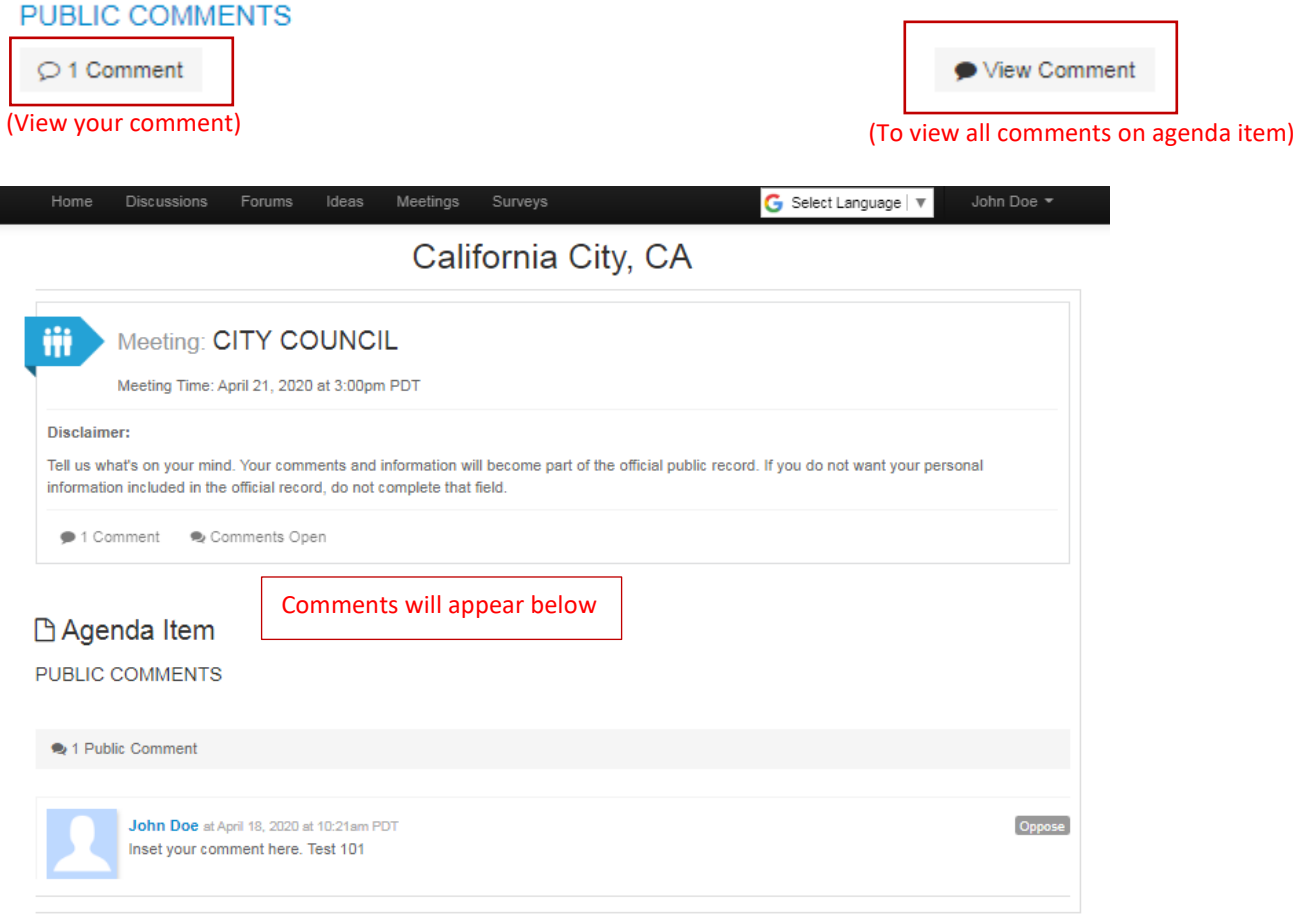

For any additional help please contact Granicus Customer Support at: [support@granicus.com](mailto:support@granicus.com)

Online: support.granicus.com